## COMO CADASTRAR<br>TURMA DE ENTRADA? LATO SENSU

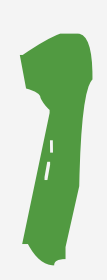

## **Acesso**

Acesso<br>Para utilizar esta funcionalidade,<br>acesse o SIGAA. Em módulos acesse o **SIGAA**. Em módulos escolha **Portal do Coordenador Lato Sensu**.

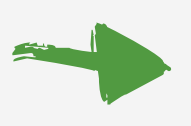

No Portal do Coordenador Lato Sensu escolha a aba **Curso→ Cadastrar Turmas de Entrada.**

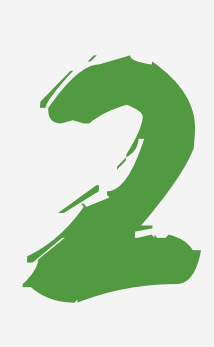

## **Cadastrar Nova Turma de Entrada**

Nesta tela, as turmas já cadastradas serão exibidas na lista de Turmas de Entrada. Para cadastrar uma nova turma de entrada, o usuário deverá informar os seguintes dados:

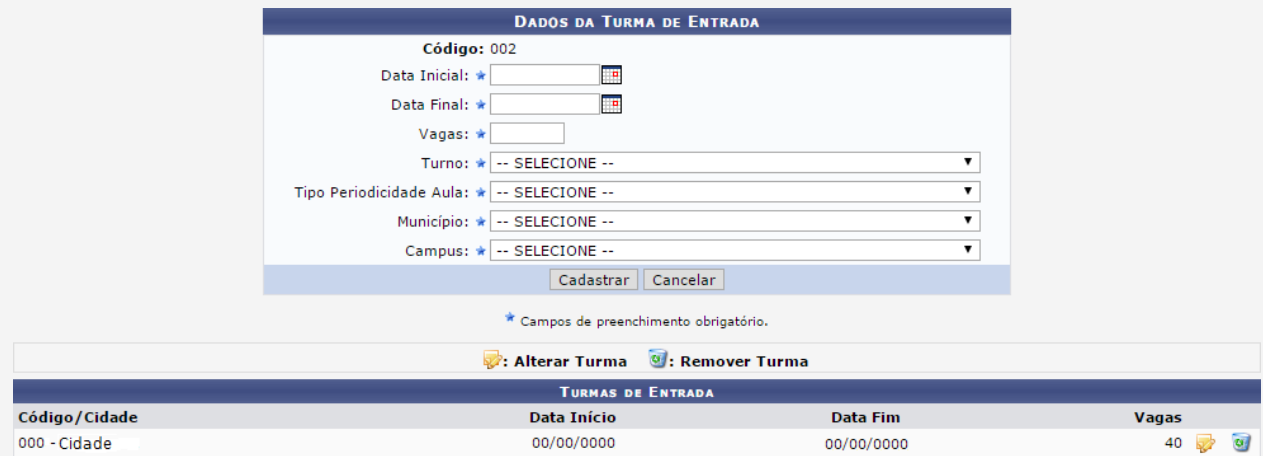

Data Inicial e Data Final: Clique no ícone **para utilizar o calendário; Vagas:** Informe o número de vagas que a turma disponibilizará; **Turno:** Selecione algum dos turnos disponíveis;

**Tipo Periodicidade Aula:** Selecione o tipo de periodicidade da aula, será Diário,

Final de Semana ou Semanal;

**Município:** Selecione o município da turma de entrada;

**Campus:** Selecione um dos campus disponíveis na lista;

Após preenche todos os campos obrigatórios, clique em **Cadastrar** para finalizar.

Caso queira fazer alguma alteração na turma clique no ícone <mark>e</mark>x. Se optar por remover uma turma, clique no ícone da lixeira  $\alpha$  .

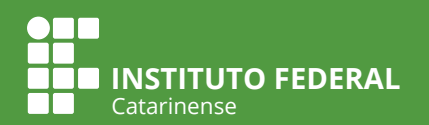